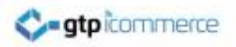

# **How to add New Products and their Image**

GTP iCommerce CMS Instructions on Adding Products and Uploading Images

## **Step 1.**

- Login to CMS
	- <https://cms.gtp-icommerce.com.au/whichCMS.php>
- Once Logged In
	- $-$  Go to the products tab  $-$  the first tab on the left hand side
- Click on add new product in the drop down menu

## **Click on the new product link**

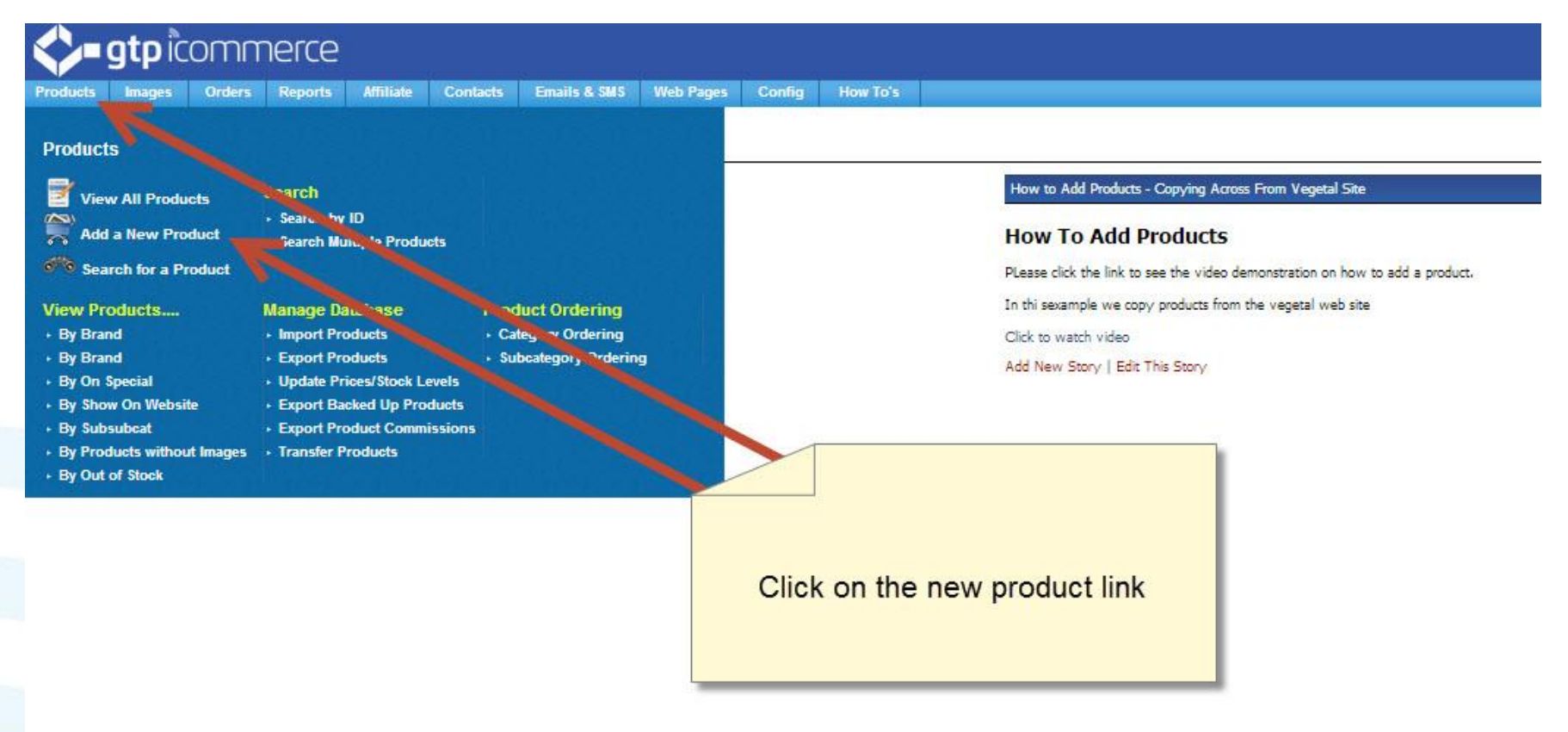

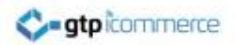

#### **Step 2.**

#### Add Product Details

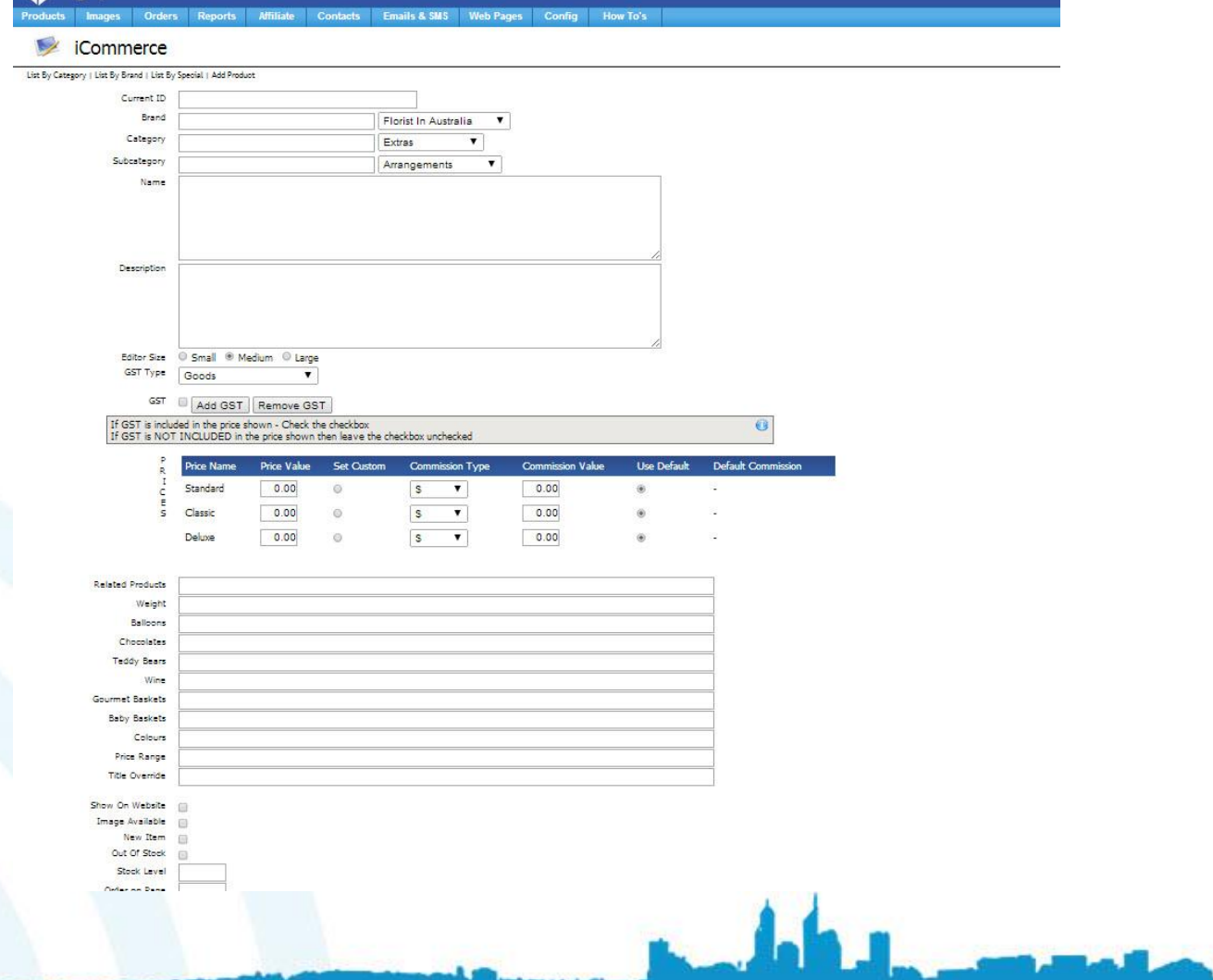

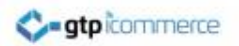

## **Add the Product**

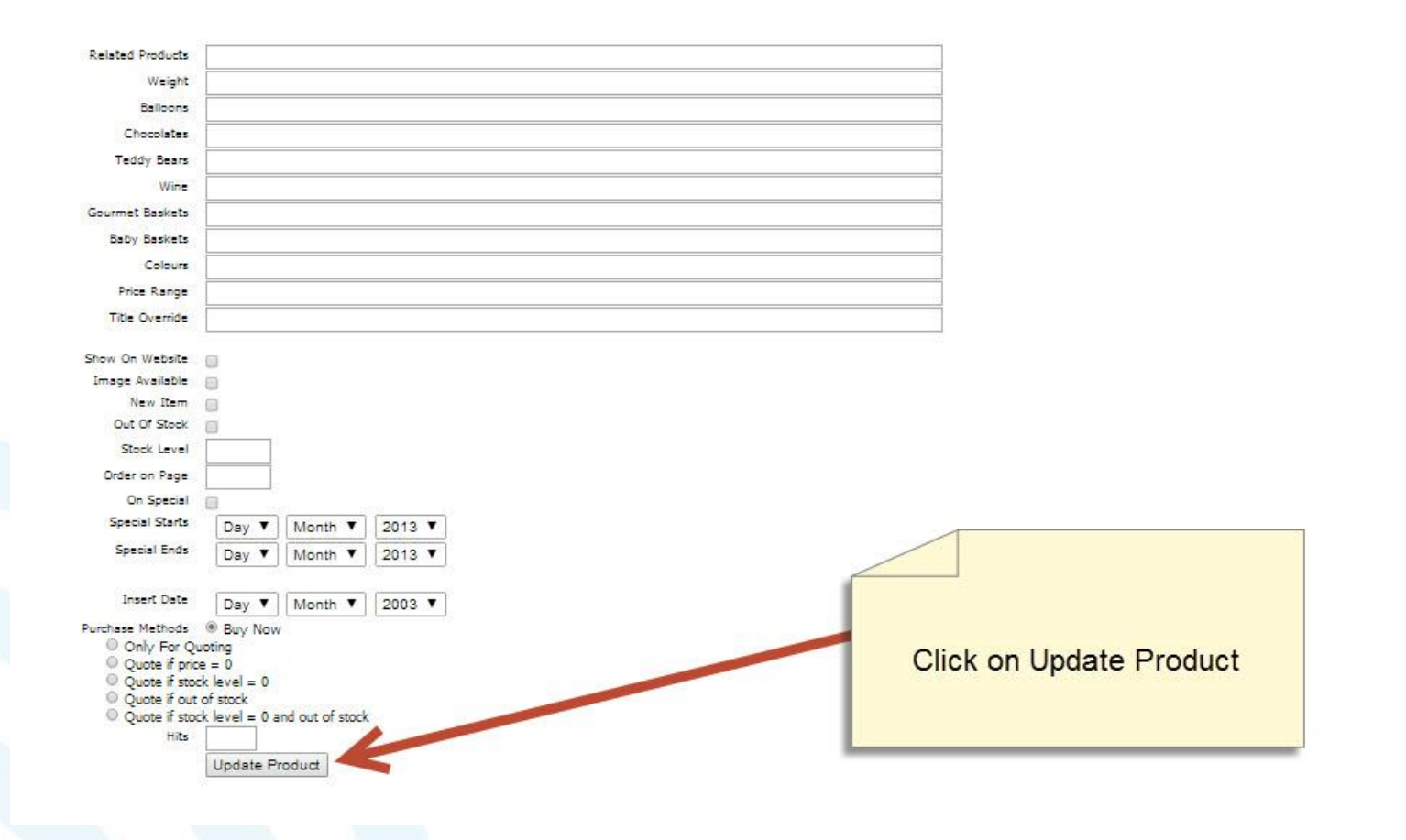

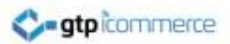

## **Step 3.**

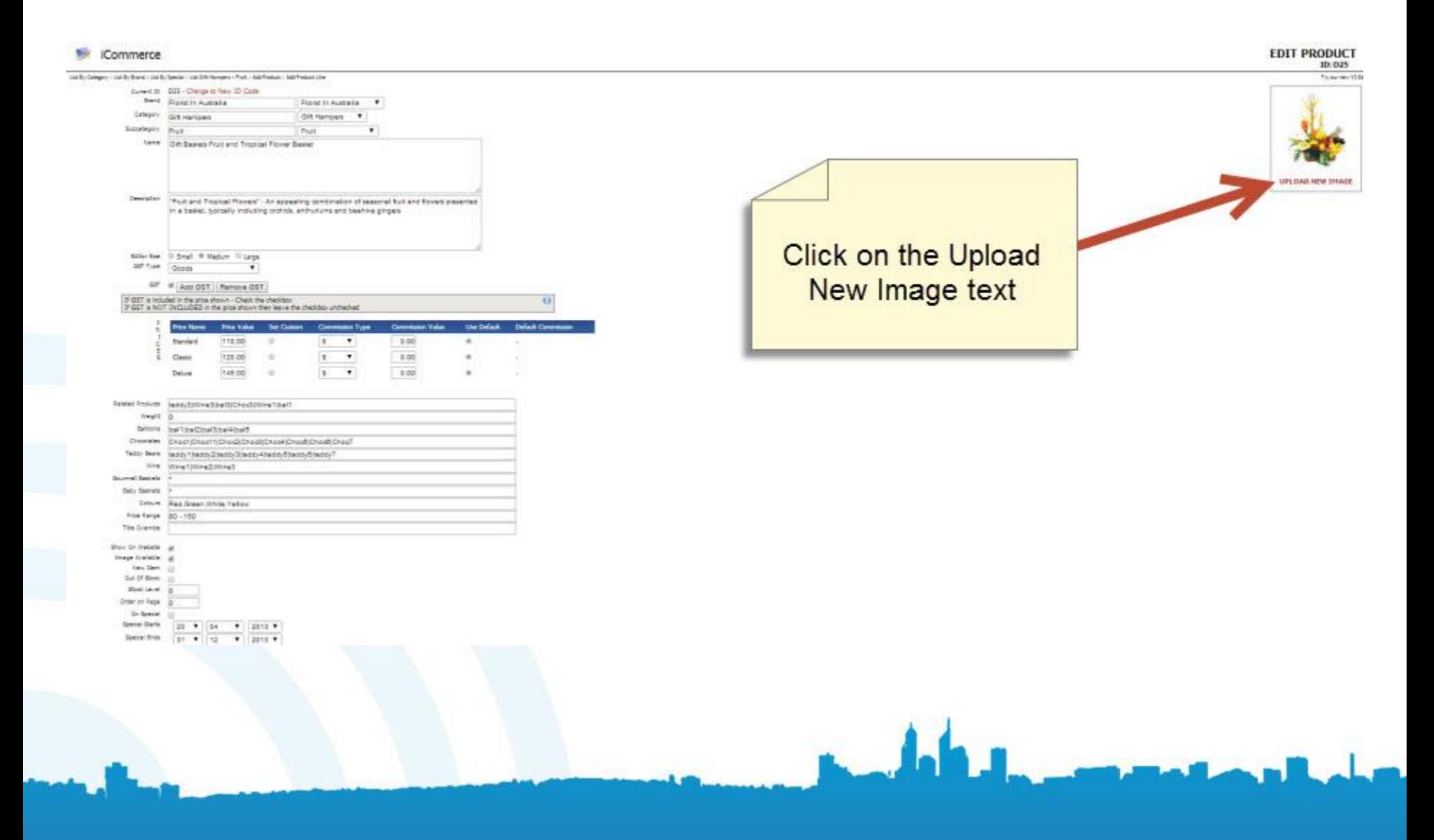

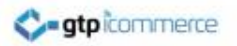

## **Adding the Image**

Is your image not changing after you have uploaded it?<br>Hold down the 'Shift' key and right click in the window (where there is white space) and choose 'This Frame' > 'Reload Frame' for Firefox or hold down the 'Ctrl' key and right click in the window and choose 'Refresh' for @ Internet Explorer to view the correct image.

D<sub>25</sub>

To upload an image to the GTP server, select the image from your hard disk by clicking on Browse...

Once the file has been selected click on Upload Now

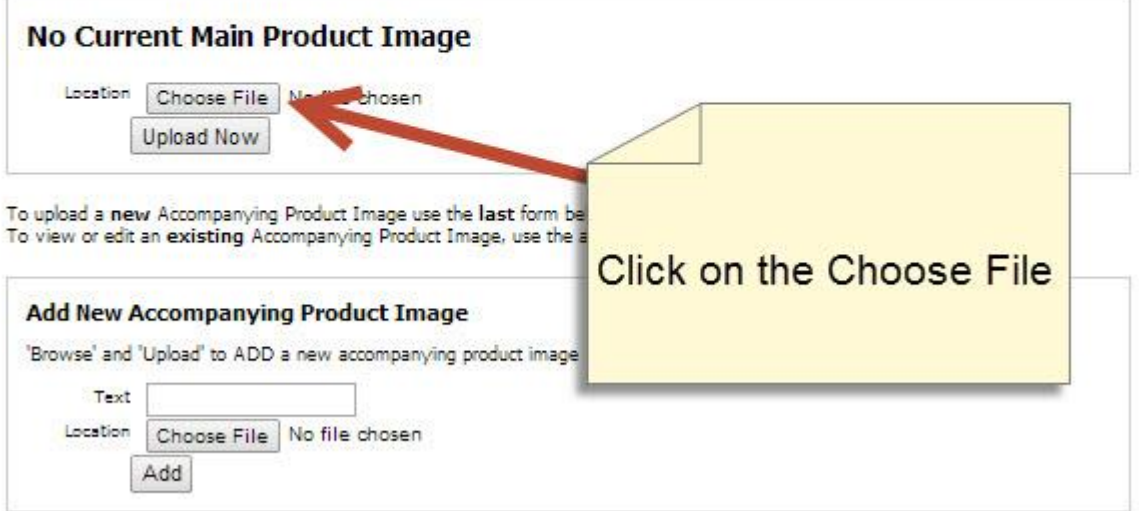

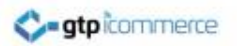

### **Choose the Image**

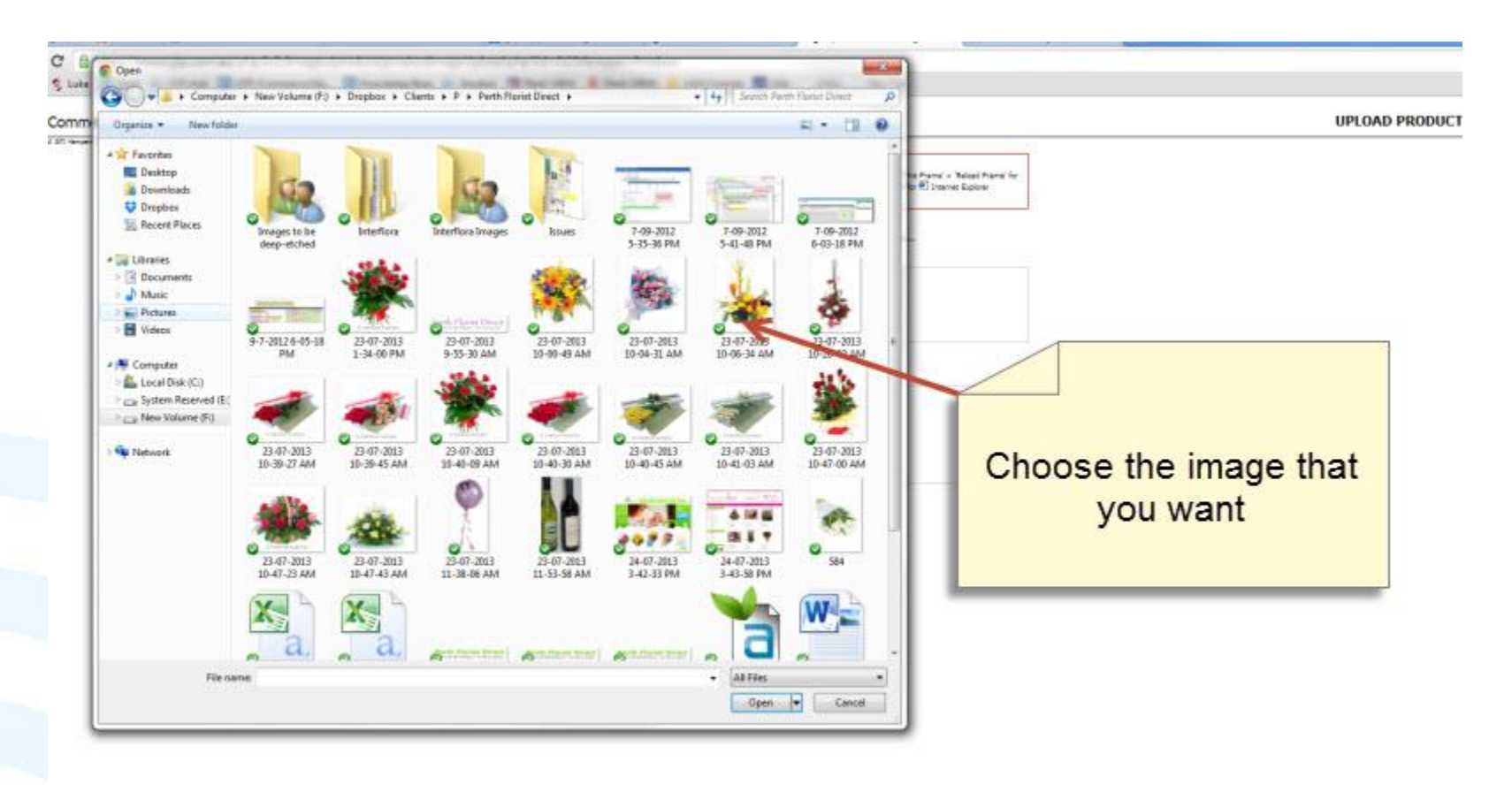

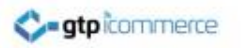

## **Upload the Image**

Is your image not changing after you have uploaded it?<br>Hold down the 'Shift' key and right click in the window (where there is white space) and choose 'This Frame' > 'Reload Frame' for <sup>3</sup> Firefox or hold down the 'Ctrl' key and right click in the window and choose 'Refresh' for **8** Internet Explorer to view the correct image.

D<sub>25</sub>

To upload an image to the GTP server, select the image from your hard disk by clicking on Browse...

Once the file has been selected click on Upload Now

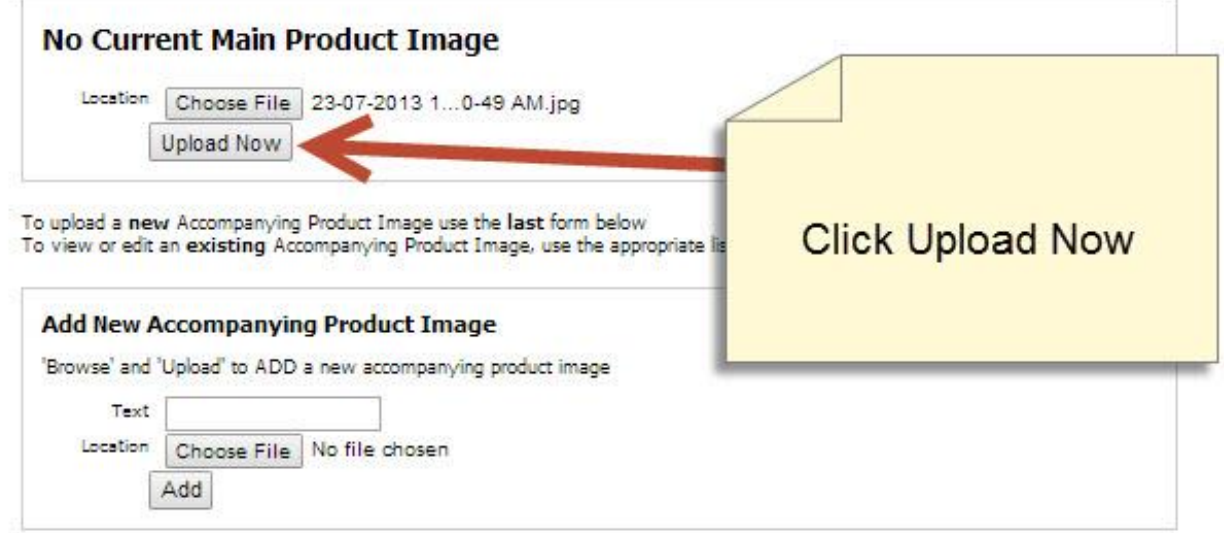

## **Make sure the Product is active**

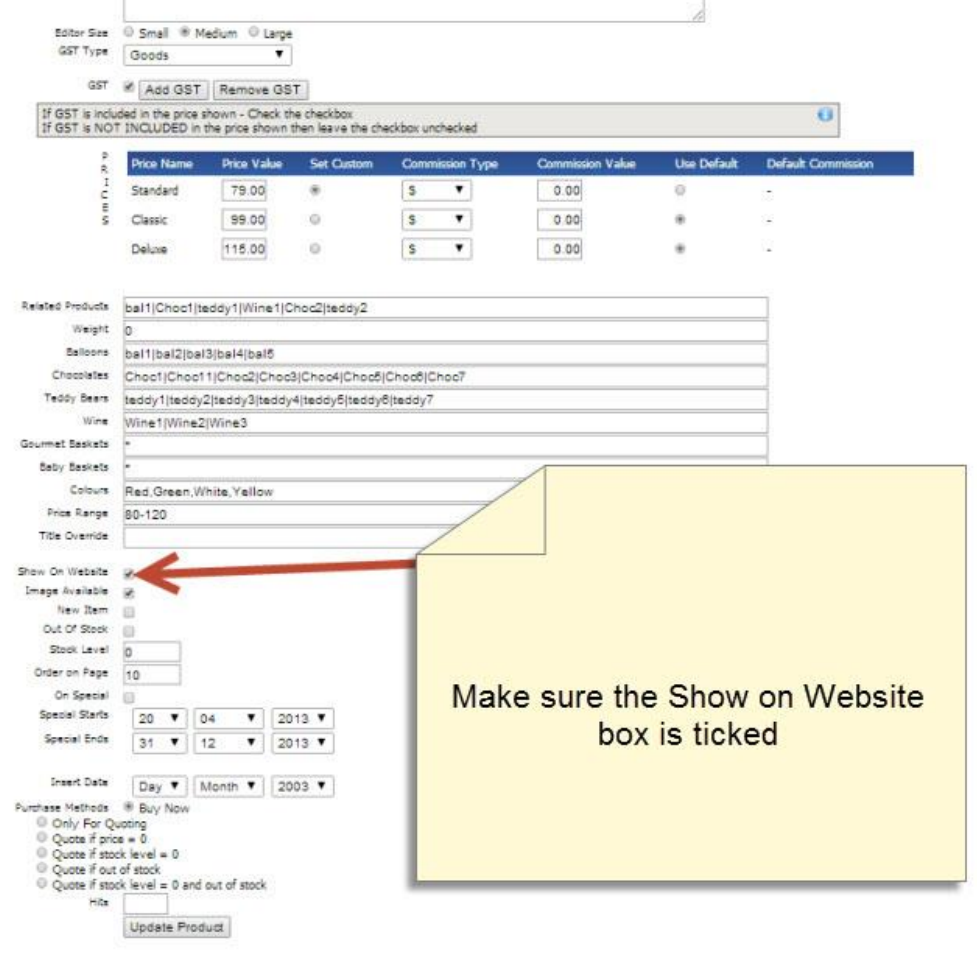

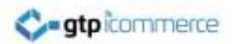

# **Step 4.** Check the Website

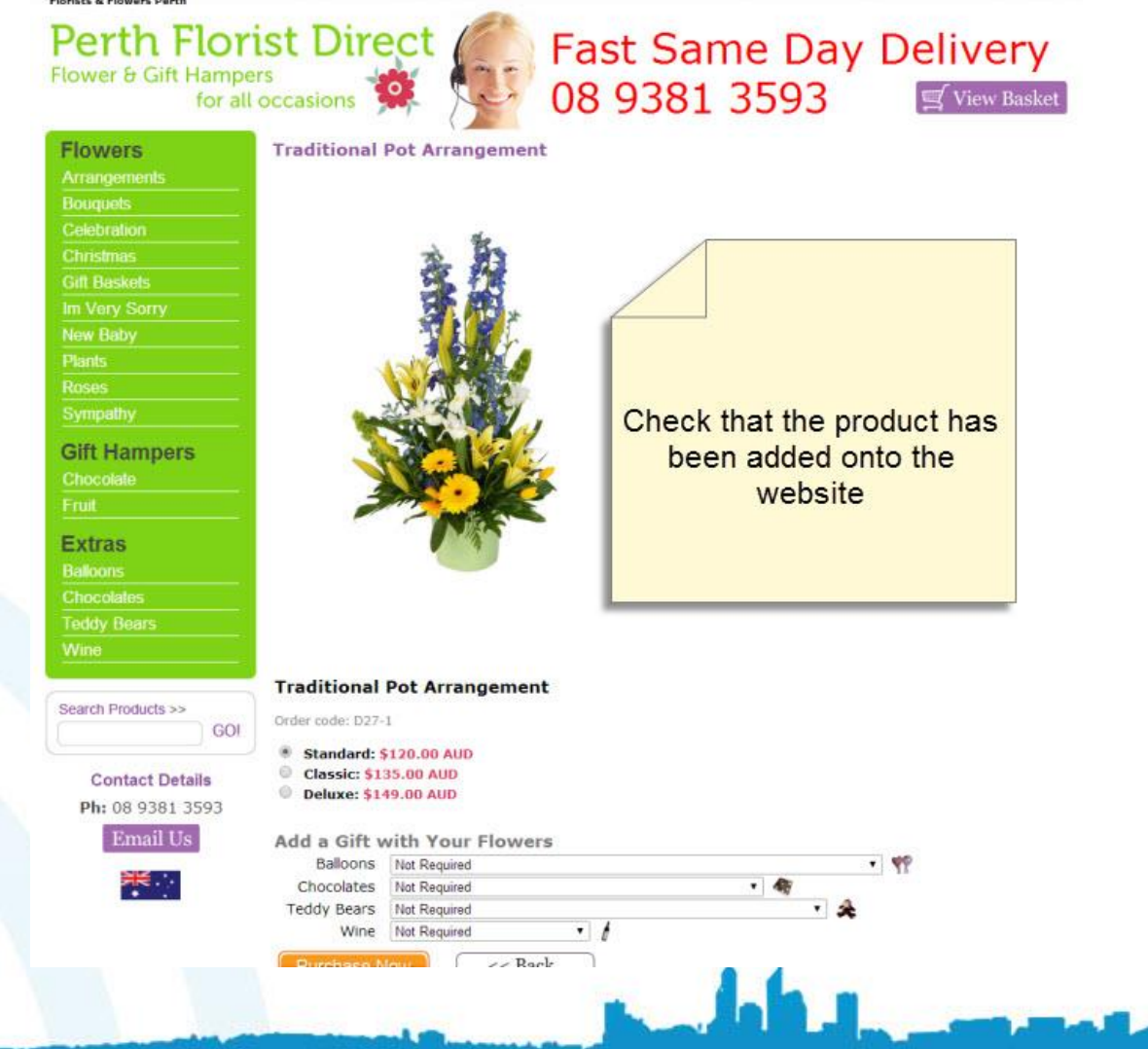

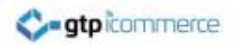

#### **Step 5.**

#### Viewing the Product List

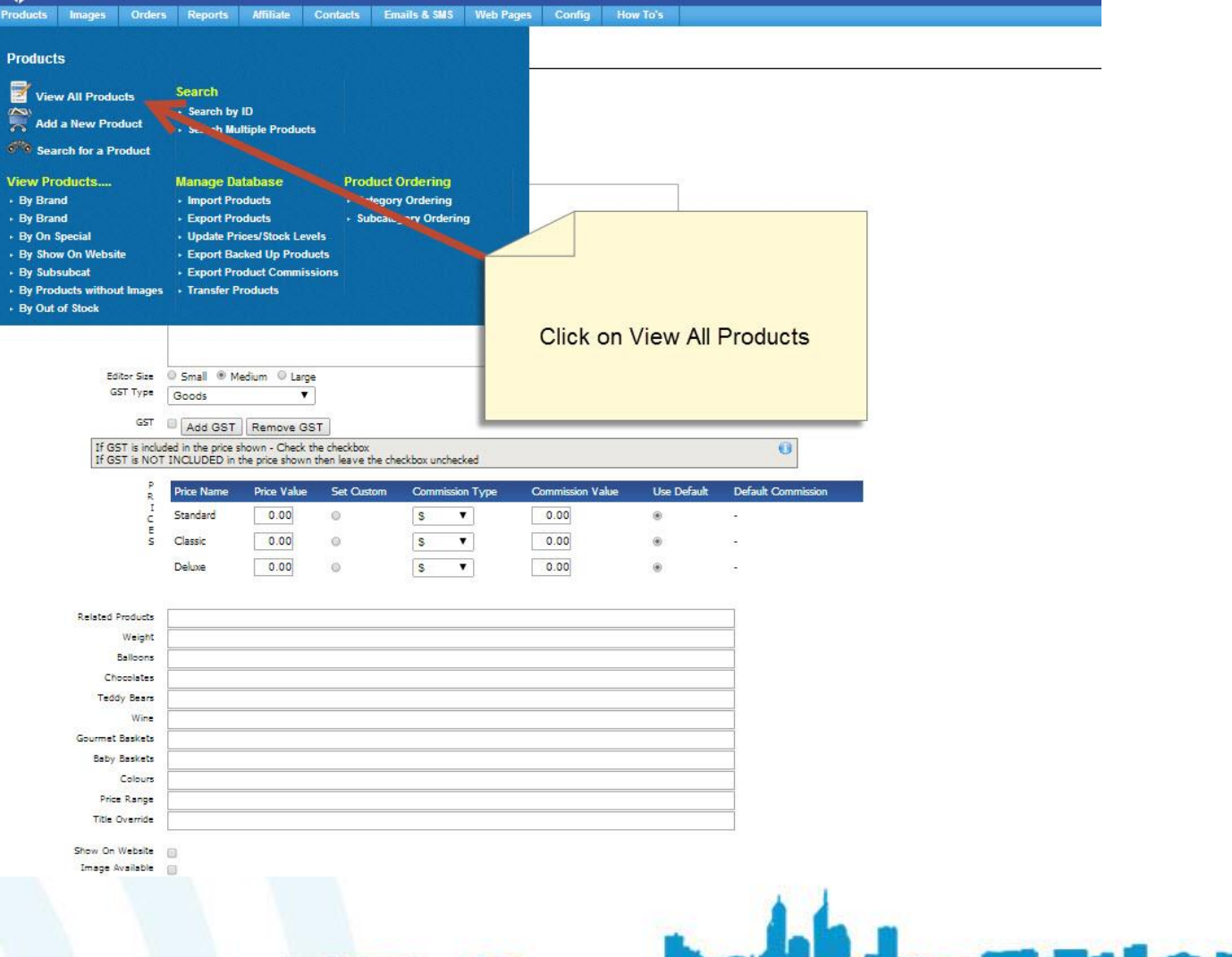

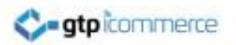

## **Subcategory Selection**

#### There are 199 products in the database

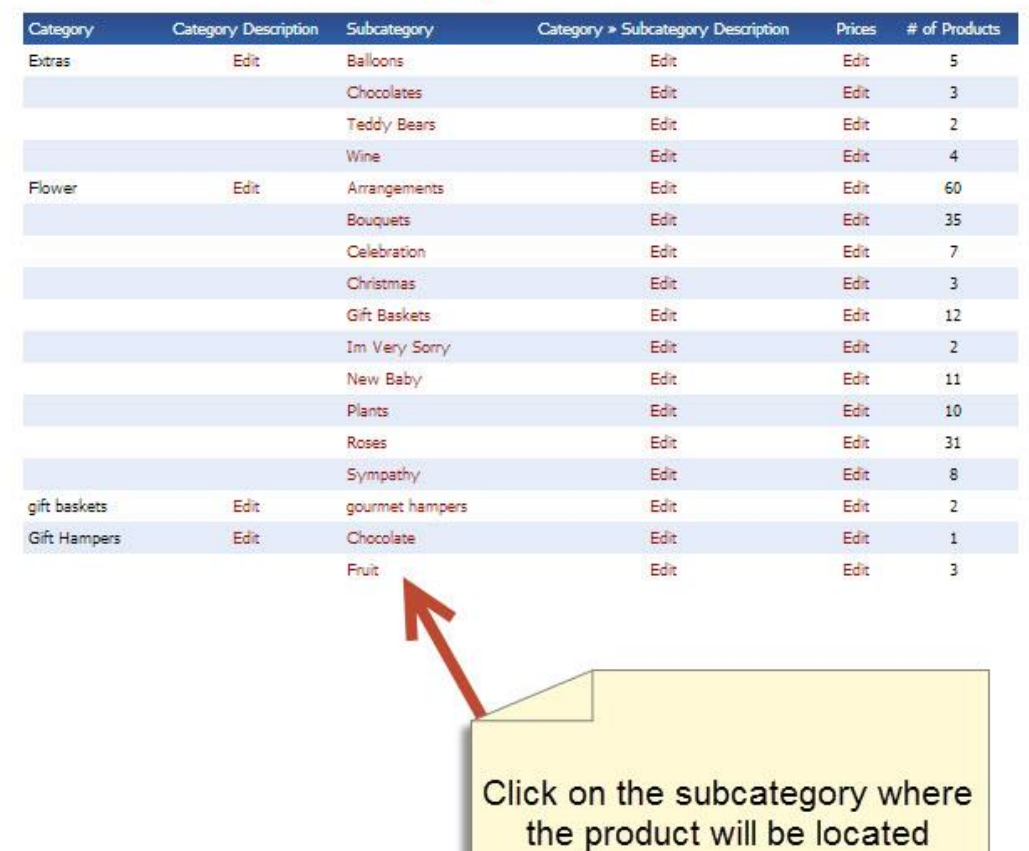

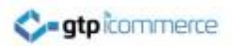

### **Product list**

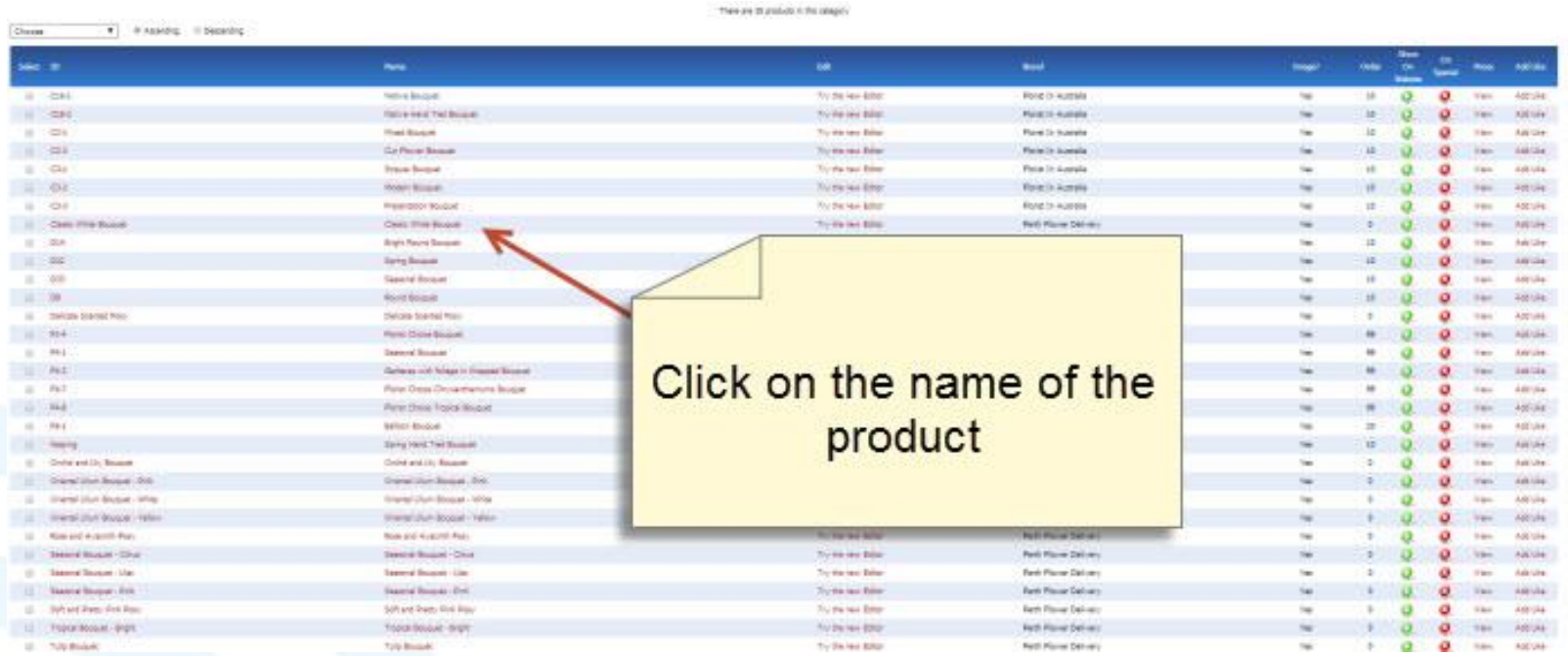

#### • Products can be edited from here

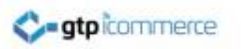

## **End of Presentation**

- GTP iCommerce Support
- Email [support@gtp.com.au](mailto:support@gtp.com.au)
- [http://gtpsupport.gtp-icommerce.com.au](http://gtpsupport.gtp-icommerce.com.au/)
- Ph: 1300 853 533

- [www.gtp-icommerce.com](http://www.gtp-icommerce.com/)
- [www.gtphub.com](http://www.gtphub.com/)